# Portail des partenaires Guide d'utilisation

# Pour conseillères et conseillers des écoles secondaires

October 2023

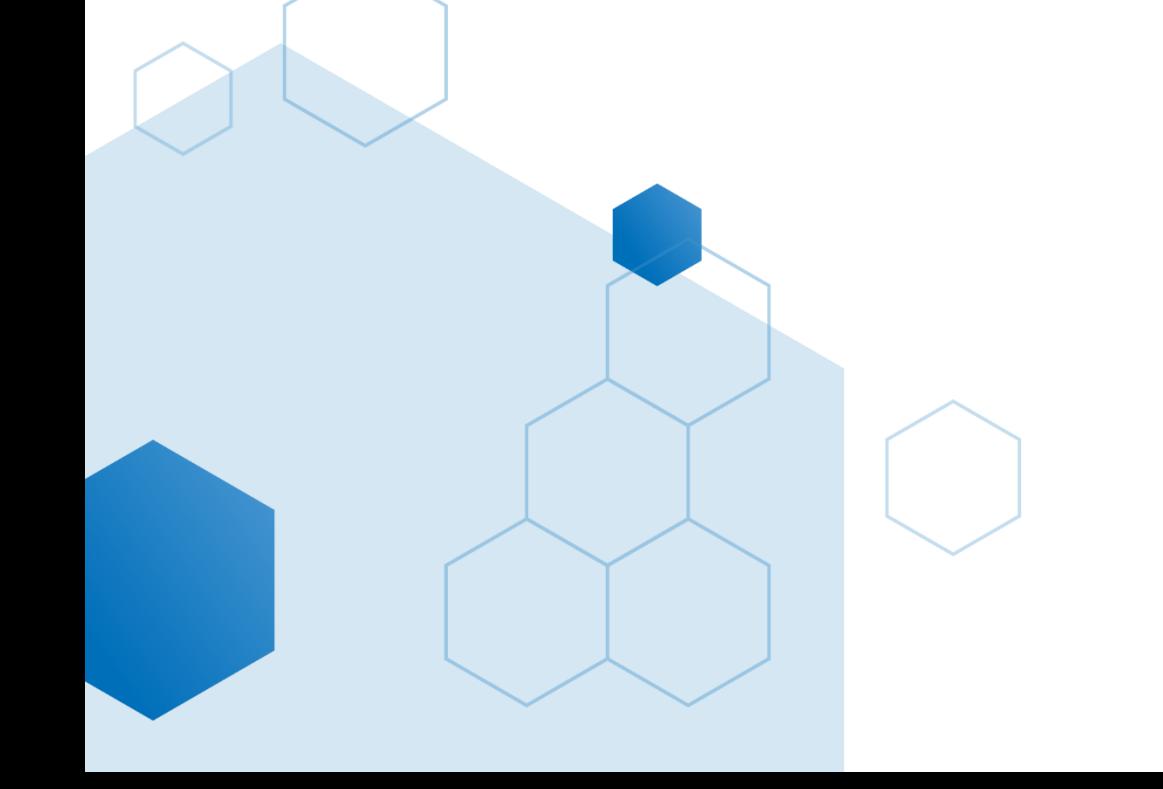

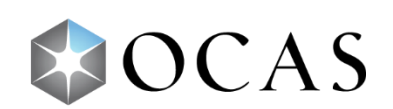

# Table des matières

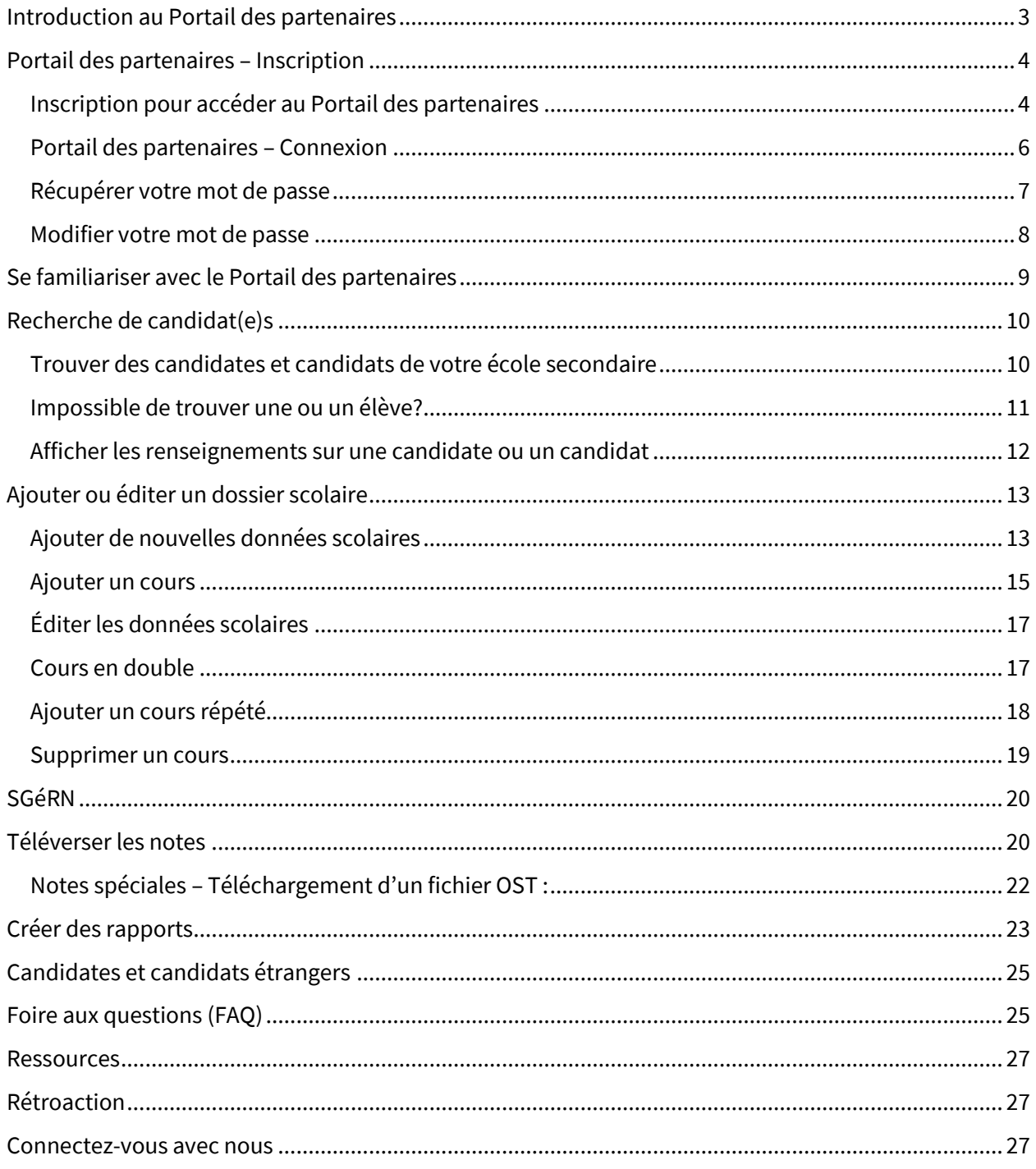

Ø

# <span id="page-2-0"></span>**Introduction au Portail des partenaires**

En votre qualité de partenaire collégial, vous avez accès à plusieurs outils qui peuvent vous aider à gérer les dossiers de vos élèves et à les aider dans le processus de demande d'admission. L'un de ces outils est le Portail des partenaires.

Le Portail des partenaires est un endroit central où vous pouvez effectuer les tâches suivantes :

- Rechercher [la demande d'admission d'une ou d'un élève](#page-9-0)
- [Télécharger les fichiers de notes des élèves](#page-19-1) qui fréquentent actuellement votre école
- [Ajouter ou mettre à jour les notes](#page-12-0) d'une ou d'un en particulier
- [Exécuter des rapports](#page-22-0) :
	- Voir quels sont les élèves dont les notes sont complètes, partielles ou inexistantes
	- Voir quels sont les élèves qui ont confirmé leur offre à un programme collégial

Vous devez d'abord vous inscrire pour accéder au Portail des partenaires. Pour des instructions détaillées, voir [S'inscrire pour accéder au Portail des partenaires](#page-3-1).

Après votre inscription et une fois votre accès confirmé, vous pouvez vous connecter au Portail des [partenaires.](#page-5-0)

Des renseignements détaillés en matière de connexion et d'utilisation du Portail des partenaires sont disponibles dans les sections correspondantes du présent guide.

Si votre école ou votre conseil scolaire utilise le Système de gestion électronique des relevés de notes (SGéRN), il se peut que vous puissiez téléverser des fichiers de notes vers [le Portail du SGéRN.](#page-19-0)

Votre école ou votre conseil scolaire peut également avoir accès au Portail des coupons d'OCAS. Pour plus d'information sur les coupons et le Portail des coupons, communiquez avec nous à l'adresse [service@ocas.ca.](mailto:service@ocas.ca)

# <span id="page-3-0"></span>**Portail des partenaires – Inscription**

### <span id="page-3-1"></span>**Inscription pour accéder au Portail des partenaires**

- 1. Rendez-vous à l'adresse [https://www.ocas.ca/.](https://www.ocas.ca/)
- 2. Sélectionnez **Connexion/S'inscrire**.
- 3. Dans le menu déroulant, sous **Portail des partenaires**, sélectionnez **S'inscrire / Autres renseignements**.

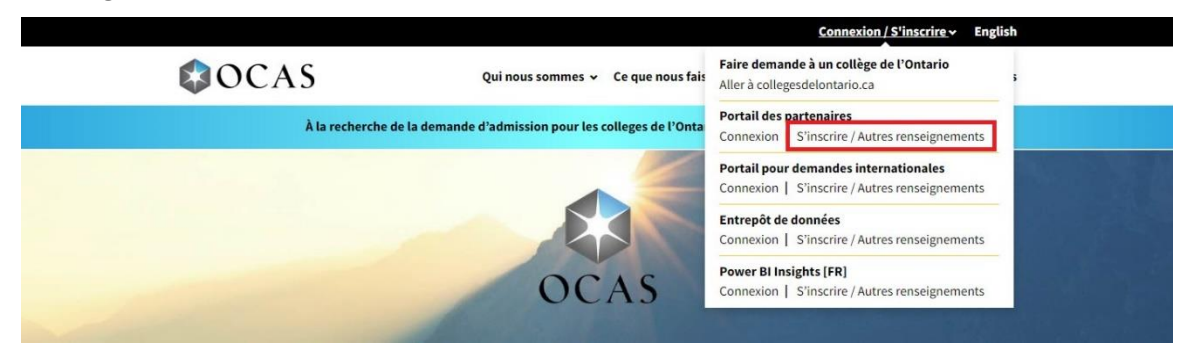

S'affichera alors la page « S'inscrire / Autres renseignements ».

4. Sélectionnez **S'inscrire**.

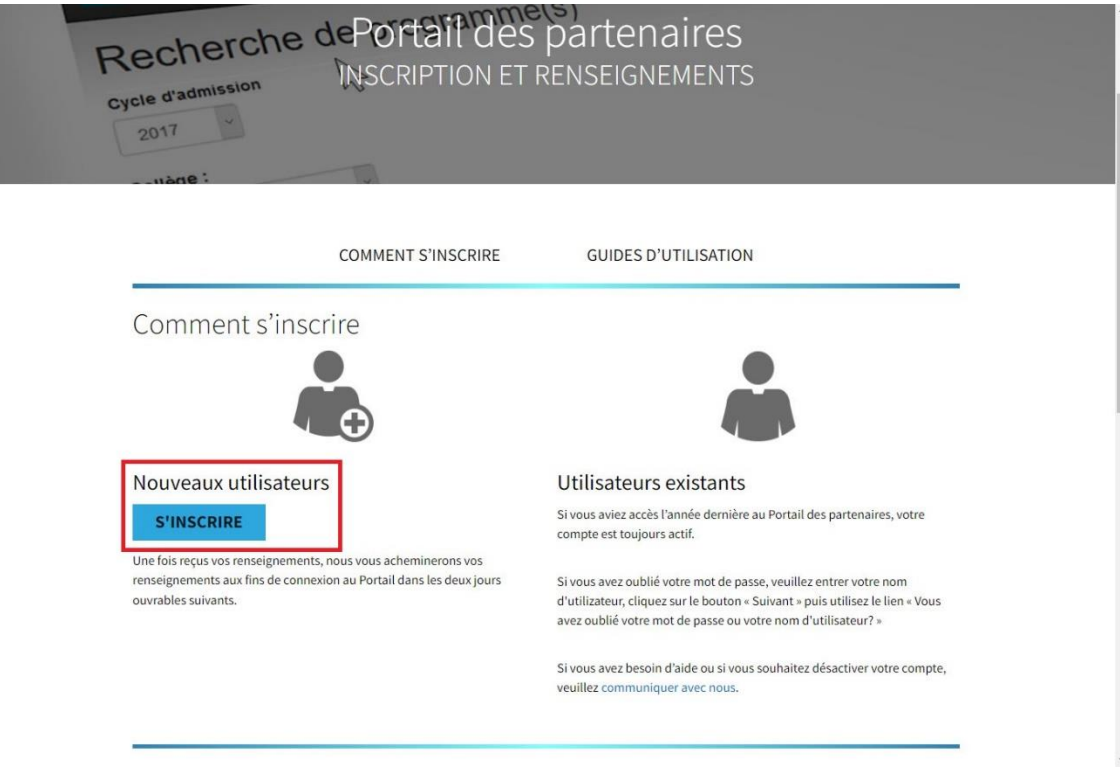

Vous passerez ensuite à la page « Portail des partenaires – Inscription ».

5. Dans la section **Je suis**, sélectionnez votre rôle et saisissez le nom et le numéro Mident de votre école.

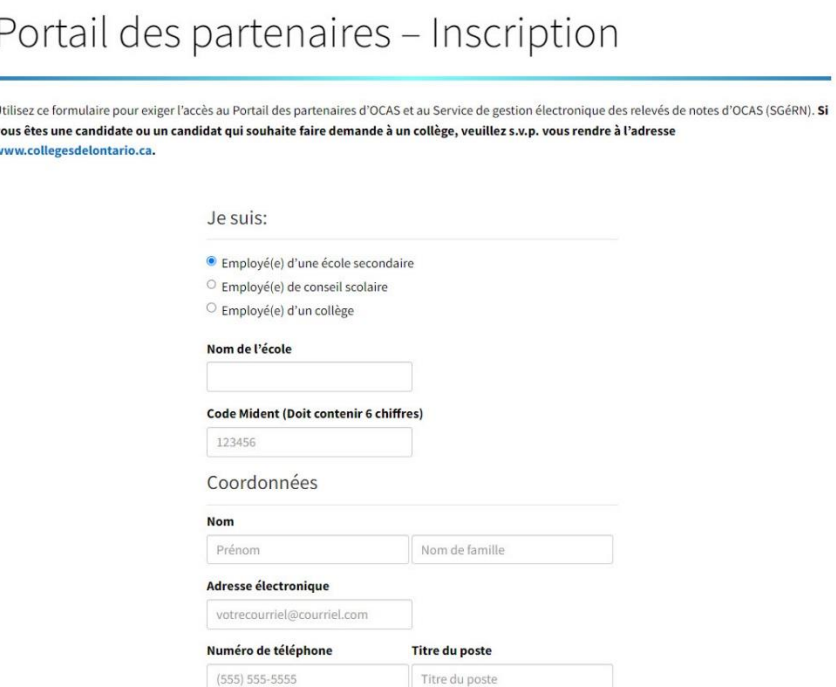

- 6. Saisissez vos coordonnées, y compris une adresse électronique valide.
- 7. Si vous entendez utiliser le Portail des partenaires pour gérer les demandes de relevé de notes électroniques pour les anciens élèves de niveau secondaire, sous **dans le SGéRN**, sélectionnez **Oui**.

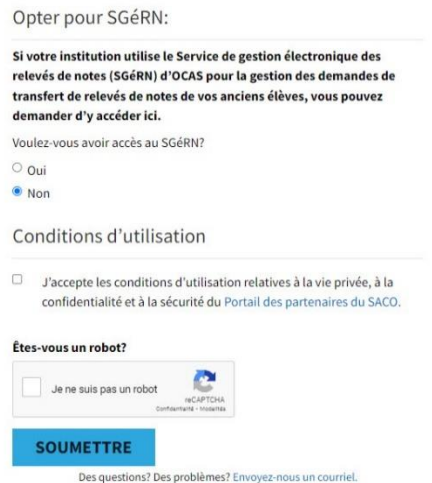

- 8. Cochez la case pour confirmer que vous acceptez les Modalités et condition du Portail d'OCAS.
- 9. Cochez la case CAPTCHA.

#### 10. Sélectionnez **Soumettre**.

Vous recevrez un courriel de confirmation dans un délai de 1 à 2 jours ouvrables, une fois votre inscription traitée. Assurez-vous de vérifier votre dossier de pourriels ou de messages indésirables.

Nota : si vous travaillez avec plus d'une école secondaire, vous devez soumettre une inscription séparée avec une adresse électronique différente pour chacune d'entre elles.

### <span id="page-5-0"></span>**Portail des partenaires – Connexion**

Connectez-vous à votre compte :

- 1. Rendez-vous à l'adresse [https://www.ocas.ca/.](https://www.ocas.ca/)
- 2. Sélectionnez **Connexion / S'inscrire**.
- 3. Dans le menu déroulant, sous « Portail des partenaires », sélectionnez **Connexion**.

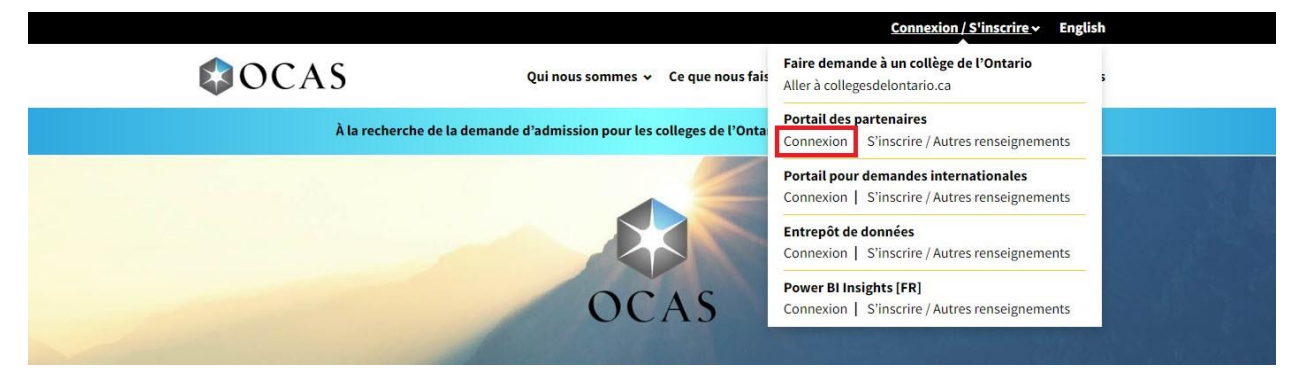

La page « Se connecter » s'ouvrira alors.

Nota : N'oubliez pas d'ajouter la page dans vos favoris afin d'accéder rapidement au portail.

4. Saisissez votre adresse électronique et sélectionnez **Suivant**.

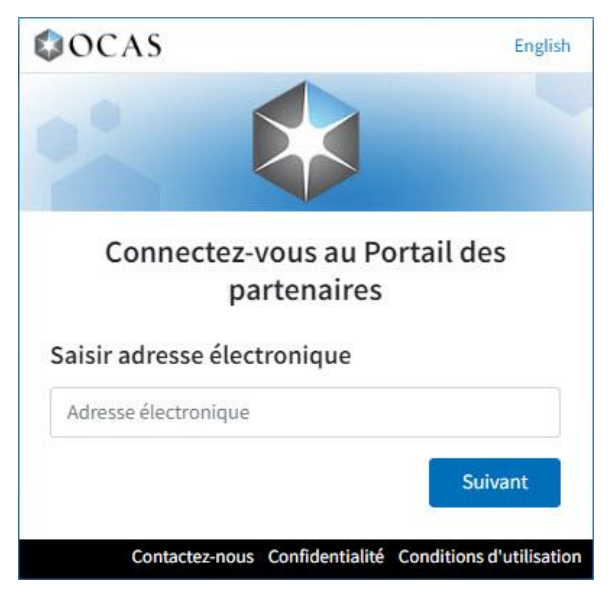

5. Saisissez votre mot de passe et sélectionnez **Se connecter**.

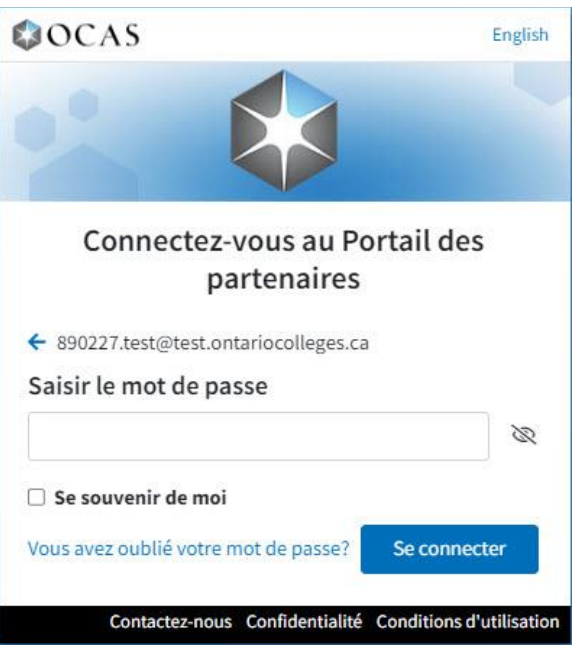

Le Portail des partenaires s'ouvre alors.

### <span id="page-6-0"></span>**Récupérer votre mot de passe**

Si vous ne vous rappelez plus de vos informations de connexion, vous pouvez soumettre une demande de réinitialisation de votre mot de passe.

1. Dans la page de connexion, sélectionnez **Mot de passe oublié**.

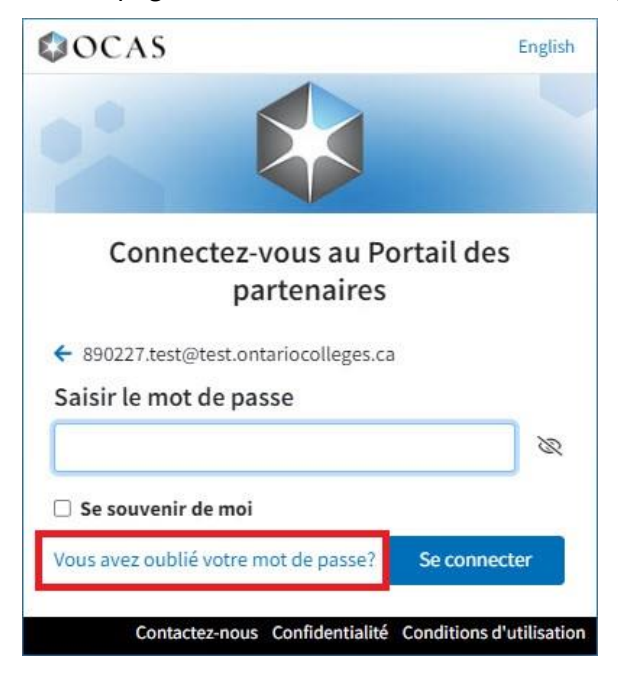

2. Dans la page de « Mot de passe oublié », saisissez l'adresse électronique que vous avez utilisée au moment de vous inscrire à votre compte du Portail des partenaires; ensuite, sélectionnez **Réinitialiser le mot de passe**.

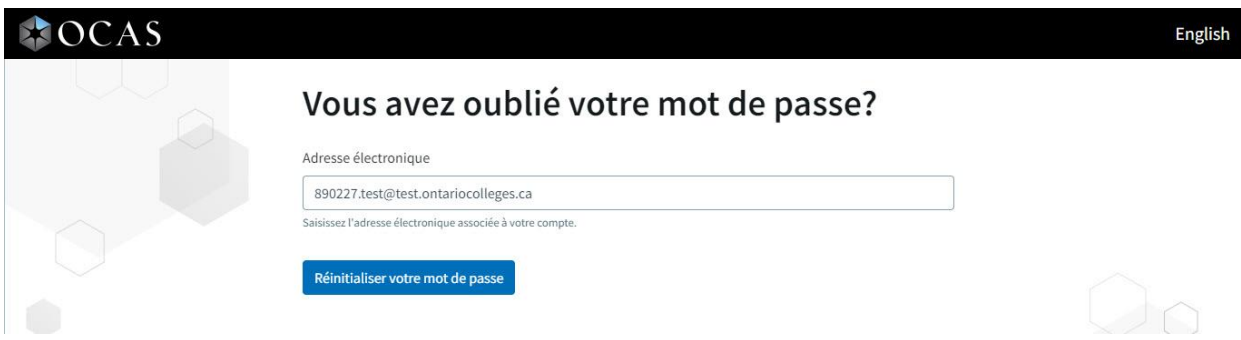

Vous recevrez un courriel contenant des instructions sur la manière de réinitialiser votre mot de passe.

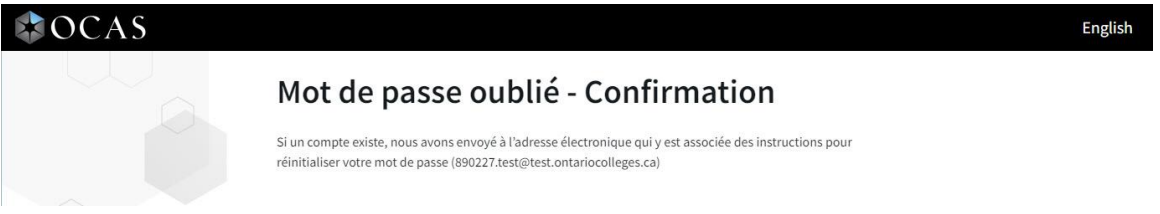

### <span id="page-7-0"></span>**Modifier votre mot de passe**

Pour modifier votre mot de passe du Portail des partenaires :

1. Dans la bannière « Portail des partenaires », sélectionnez l'icône de votre Id.

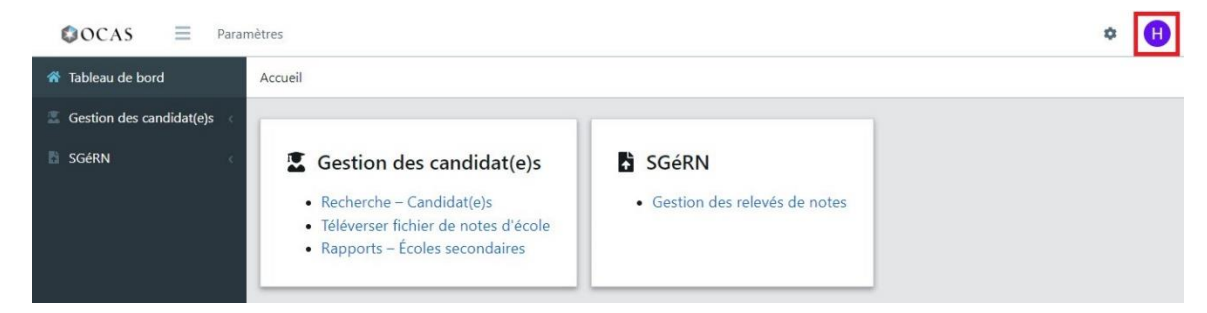

2. Dans le menu, sélectionnez **Mon compte**.

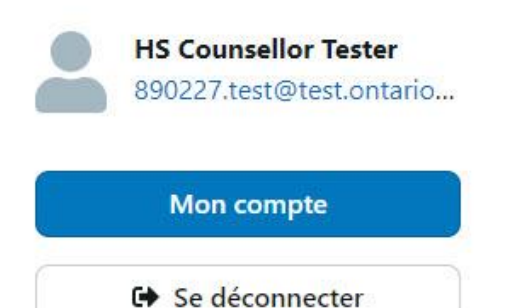

S'ouvrira alors la page d'accueil « Mon compte ».

3. Dans le menu de navigation, sélectionnez **Modifier le mot de passe**.

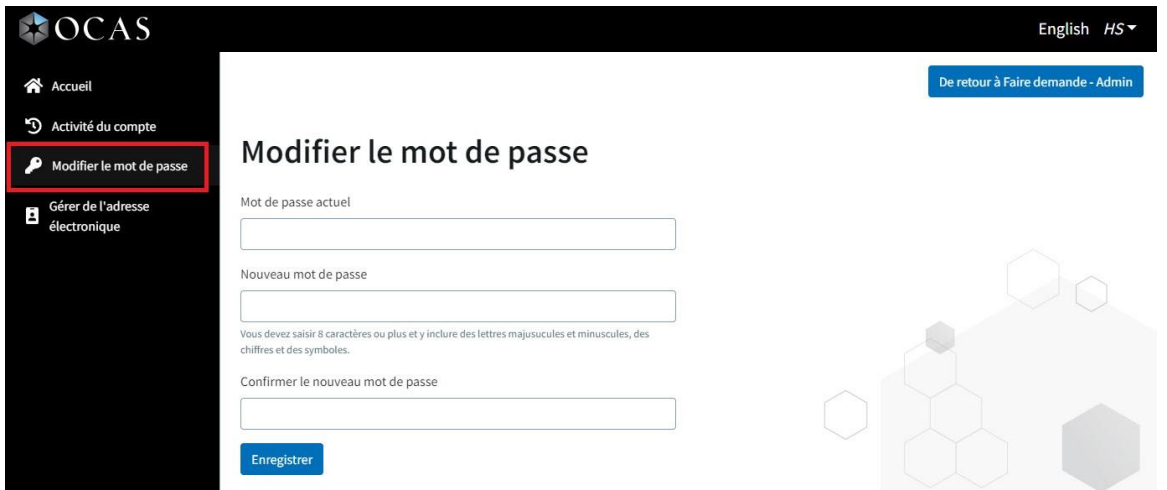

- 4. Dans cette page, saisissez votre mot de passe actuel et un nouveau mot de passe, puis cliquez sur **Enregistrer**.
- 5. Pour retourner à la page d'accueil du Portail des partenaires, sélectionnez **Retourner à Apply Admin**.

# <span id="page-8-0"></span>**Se familiariser avec le Portail des partenaires**

Comme vous pouvez le constater dans l'illustration suivante, les tâches essentielles sont maintenant organisées en groupes dans le Tableau de bord.

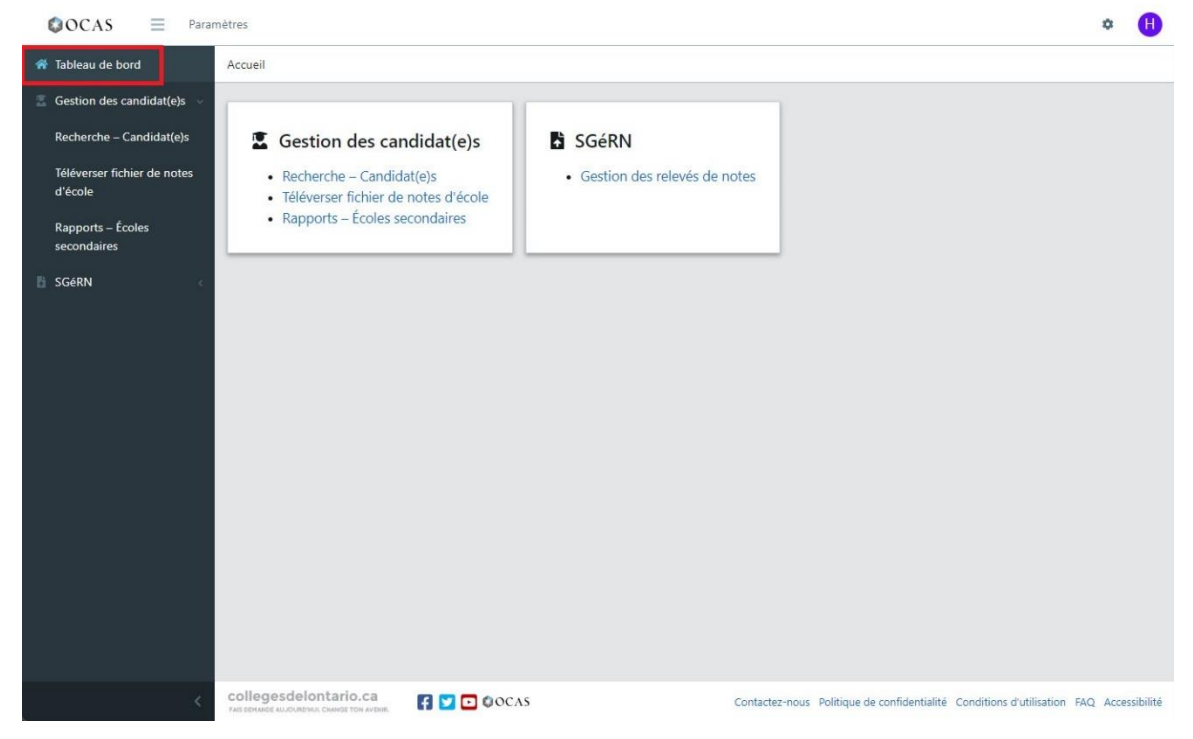

Vous pouvez accéder à ces fonctions à partir du menu de navigation, à gauche, ou des liens groupés dans le Tableau de bord.

Nota : Il se peut que toutes les fonctionnalités du portail ne soient pas visibles dans le Tableau de bord; vous verrez uniquement les fonctions pour lesquelles l'on vous a accordé l'accès.

Gestion des candidat(e)s – Tâches :

- Recherche [Candidat\(e\)s](#page-9-0) Rechercher et afficher les candidates et candidats de votre école
- [Téléverser le fichier de notes de l'école](#page-19-1) Téléverser les fichiers de données scolaires
- [Rapports d'école secondaire](#page-22-0) Générer des rapports courants

SGéRN – Tâches :

• [Gestion des relevés de notes](#page-19-0) – Gérer les demandes de relevé de notes soumis par les anciens élèves

# <span id="page-9-0"></span>**Recherche de candidat(e)s**

### <span id="page-9-1"></span>**Trouver des candidates et candidats de votre école secondaire**

Cette fonctionnalité vous permet de rechercher des candidates et candidats qui fréquentent actuellement votre école secondaire.

1. Dans le menu de navigation, ouvrez **Gestion des candidat(e)s** et sélectionnez **Recherche – Candidat(e)s**.

Vous pouvez également sélectionner Recherche – Candidat(e)s dans le Tableau de bord. S'ouvrira alors la page « Critères de recherche ».

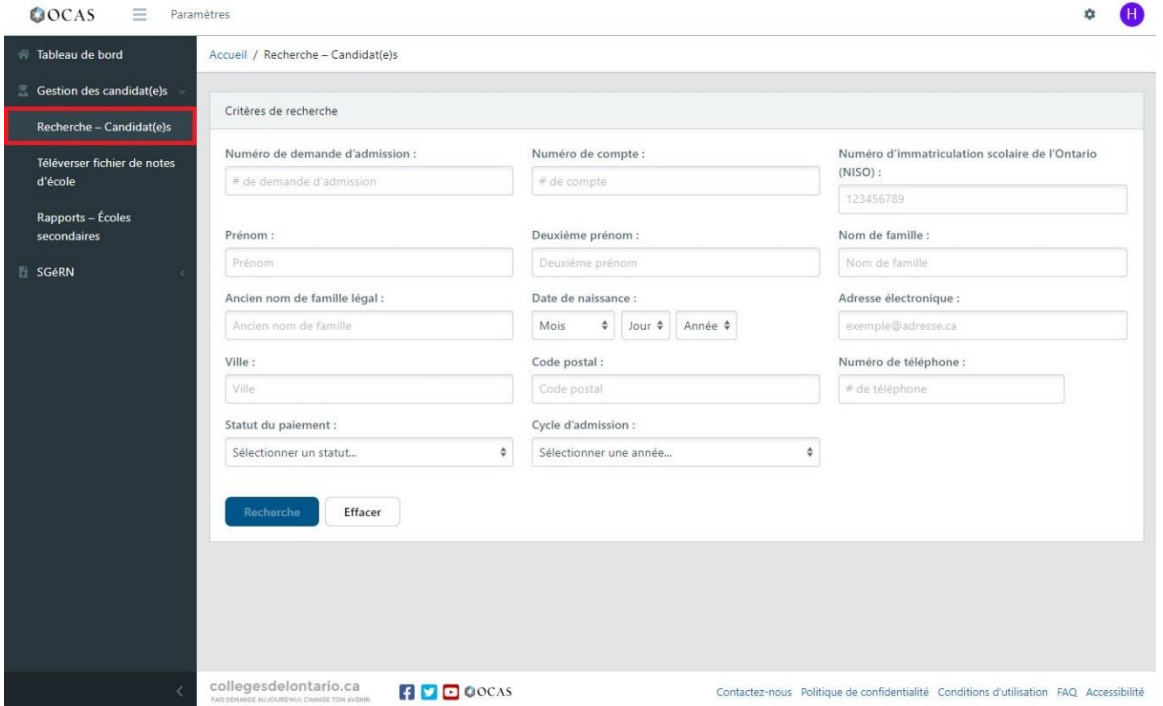

2. Saisissez les critères de recherche dans au moins un champ.

Nota : La recherche tente de trouver des chaînes de caractères correspondantes. Si vous saisissez quelques lettres, par exemple « tes », les résultats affichés comprendront tous les enregistrements qui contiennent cette chaîne de caractères.

Conseil : pour afficher une liste de tous les candidats et candidates de votre école secondaire, laissez tous les champs vides et sélectionnez Rechercher.

- 3. Pour limiter les résultats de recherche à un cycle d'admission spécifique, sélectionnez un **Cycle d'admission** dans le menu déroulant.
- 4. Cliquez sur **Recherche**.
- 5. Par défaut, les résultats sont ventilés par ordre ascendant de numéro de compte. Cliquez sur **Trier** pour modifier l'ordre de tri des résultats.

Nota : Si les résultats obtenus dépassent les 200 entrées, un message d'erreur s'affiche à l'écran. Pour limiter les résultats, saisissez des critères de recherche additionnels.

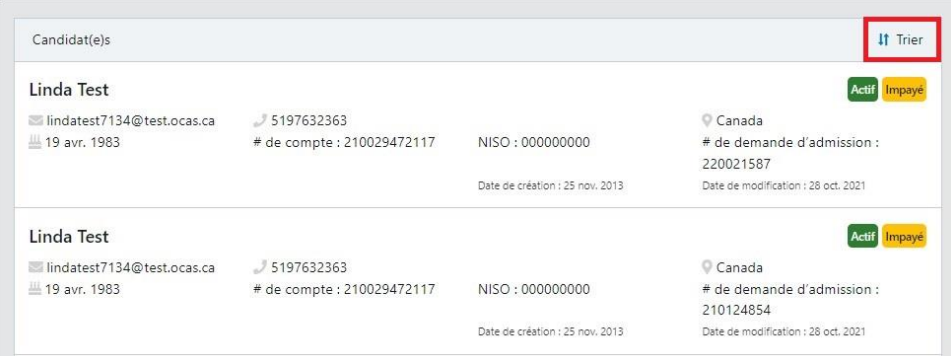

6. Pour ouvrir le dossier complet de la candidate ou du candidat, sélectionnez une entrée dans les résultats de recherche.

### <span id="page-10-0"></span>**Impossible de trouver une ou un élève?**

Voici les raisons pour lesquelles il ne vous est peut-être pas possible de trouver une ou un élève :

- L'élève n'a pas commencé à remplir une demande d'admission.
- Une demande d'admission existe, mais l'élève n'a pas déclaré correctement qu'elle ou il fréquente actuellement votre école.

Nota : il se peut que vous remarquiez qu'un élève figure dans le rapport sur les candidates et candidats de l'école secondaire, mais que vous ne le trouviez pas lorsque vous effectuez une recherche. Le rapport comprend tous les élèves qui ont fréquenté votre école; toutefois, les résultats de recherche comprennent uniquement les élèves actuels.

Pour plus d'information, consultez la [FAQ correspondante dans ocas.ca.](https://www.ocas.ca/soutien/conseillers-en-orientation/foire-aux-questions#ne-puis-je-trouver-eleve)

Si vous ne trouvez toujours pas la demande d'admission, contactez-nous à l'adresse [service@ocas.ca.](mailto:service@ocas.ca)

### <span id="page-11-0"></span>**Afficher les renseignements sur une candidate ou un candidat**

Sélectionnez une candidate ou un candidat dans les résultats de recherche afin d'en afficher les renseignements. Faites défiler la page vers le bas, ou utilisez les liens dans la partie supérieure de la page, pour passer à des sections spécifiques de la demande d'admission.

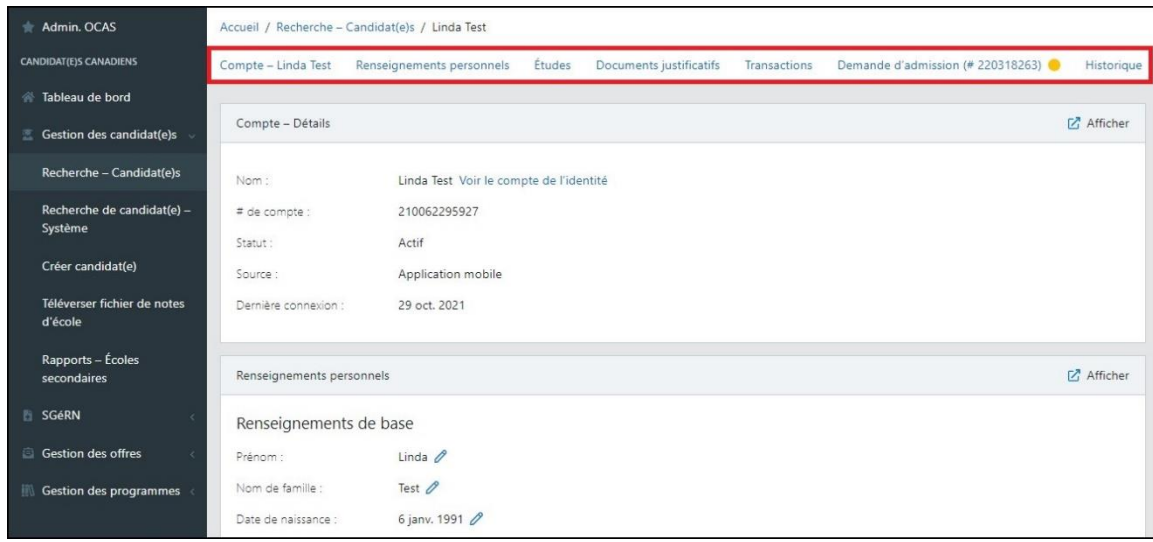

Les détails sont organisés en sections et sous-sections, comme suit :

- Compte Détails Nom complet et numéro de compte
- Renseignements personnels :
	- Données démographiques de base
	- Coordonnées
	- Citoyenneté et residence
- Études Détails sur les études secondaires et postsecondaires déclarées par la candidate ou le candidat
- Documents justificatifs Liste de tous les documents que la candidate ou le candidat a soumis, tels que relevés de notes, certificats, résultats de tests, etc.
- Demande d'admission Détails au sujet de la demande en question, y compris le numéro de la demande, son statut et les choix de programme de la candidate ou du candidat.

# <span id="page-12-0"></span>**Ajouter ou éditer un dossier scolaire**

Si nécessaire, vous pouvez manuellement mettre à jour le dossier scolaire d'une ou d'un élève. Par exemple, vous devrez peut-être ajouter une note ou mettre à jour la note et le statut d'un cours.

Nota : Si, après avoir téléversé un fichier, vous avez remarqué que certaines notes n'ont pas été automatiquement ajoutées dans les comptes, vous n'avez pas besoin de mettre à jour chacun de façon manuelle. Communiquez avec OCAS par téléphone ou par courriel et demandez-nous d'ajouter les notes pour vous.

### <span id="page-12-1"></span>**Ajouter de nouvelles données scolaires**

Si aucun dossier scolaire n'est associé au compte d'une candidate ou d'un candidat, vous pouvez manuellement y ajouter les détails.

1. Dans la section « Documents justificatifs », sélectionnez **Ajouter le dossier scolaire d'une école secondaire de l'Ontario**.

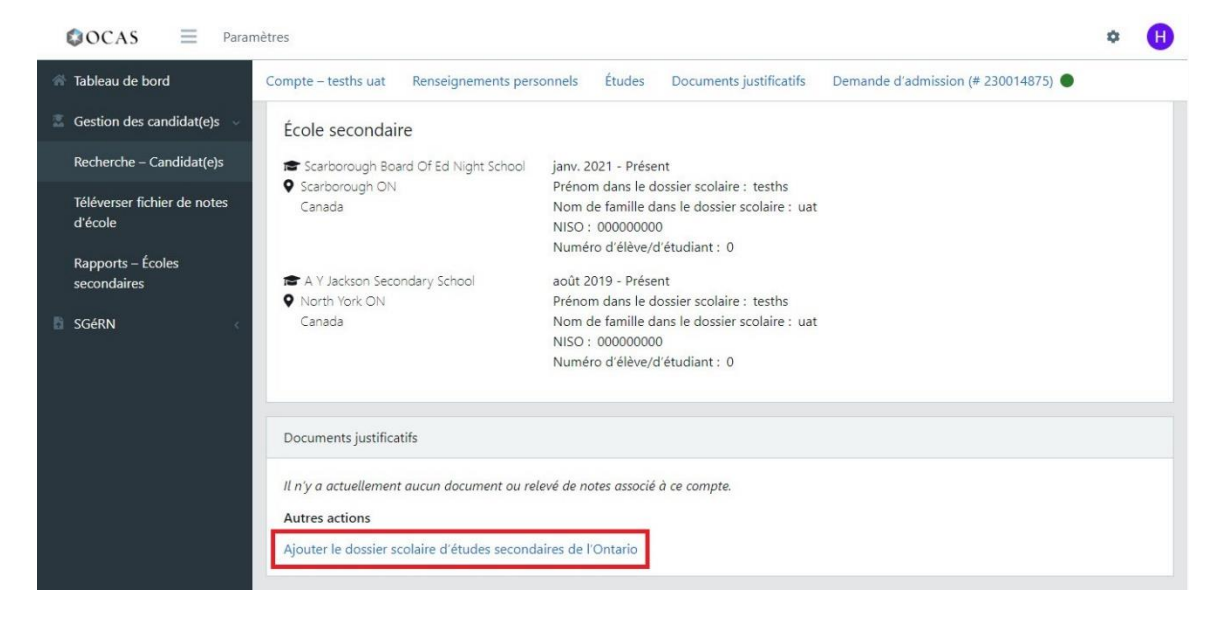

2. Utilisez les menus déroulants pour remplir tous les champs obligatoires.

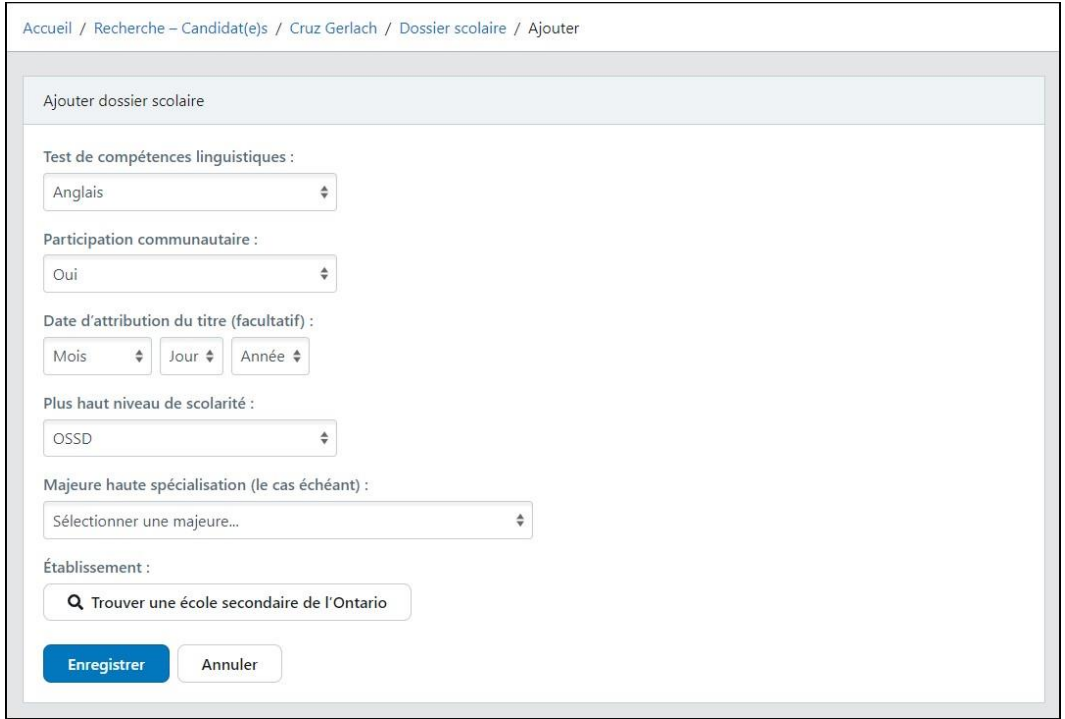

- 3. Si l'élève a obtenu son diplôme, assurez-vous de mettre à jour le champ **Date d'obtention du titre de scolarité**.
- 4. Pour ajouter votre école, sous Établissement, sélectionnez **Trouver une école secondaire de l'Ontario**.

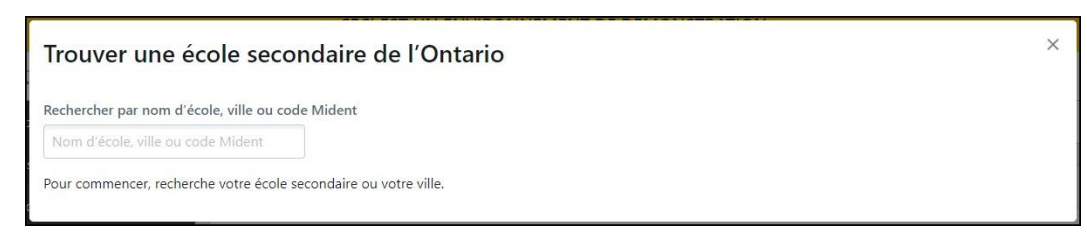

5. Saisissez le nom, la ville ou le numéro Mident de l'école, puis cliquez sur **Enregistrer**.

### <span id="page-14-0"></span>**Ajouter un cours**

23

1. Dans la section « Notes d'école secondaire de l'Ontario », cliquez sur **Ajouter un cours**.

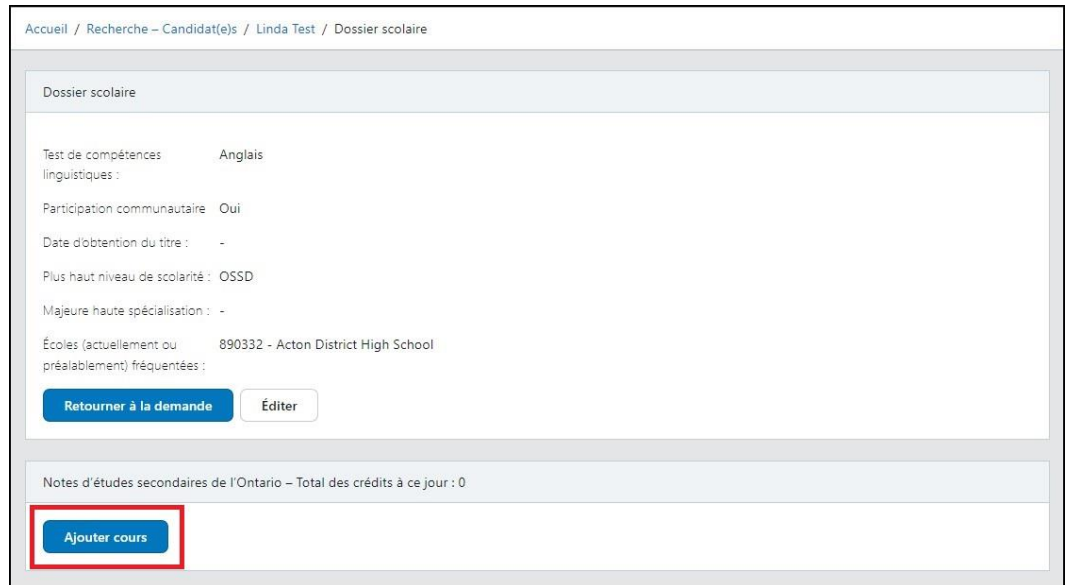

2. Dans la section « Ajouter notes d'école secondaire de l'Ontario », utilisez les menus déroulants et les champs du formulaire pour saisir les renseignements sur le cours et la note.

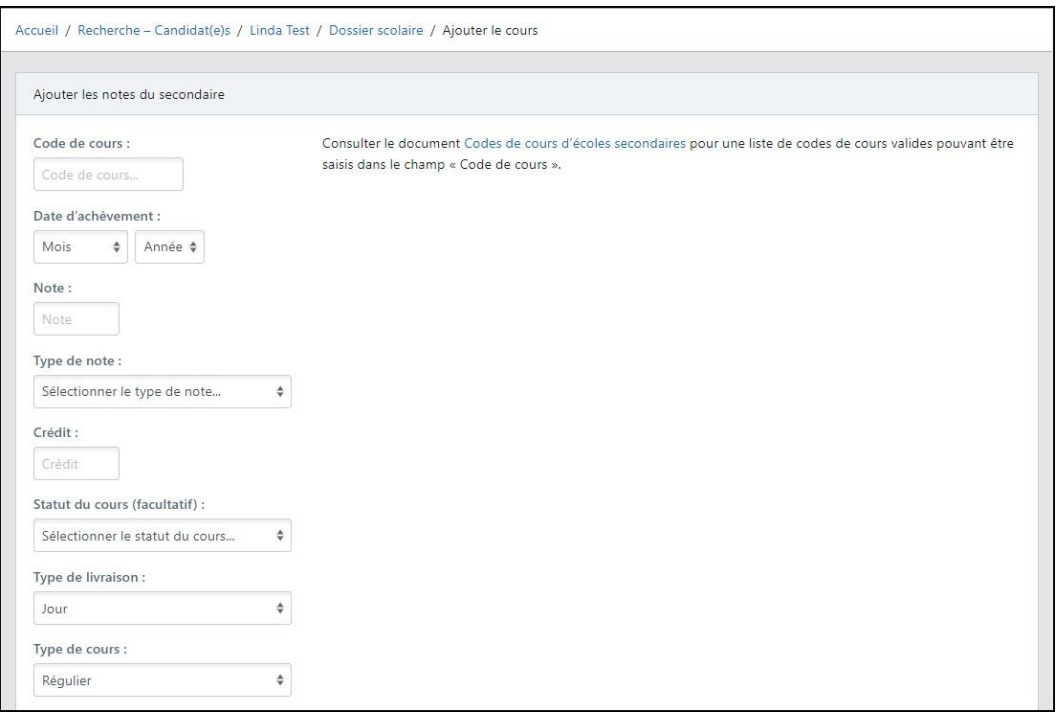

Code de cours – Saisissez un code de cours valide. (Si le code de cours n'est pas valide, consultez alors l[a Liste des codes de cours du secondaire\)](https://www.ocas.ca/Documents/course-list-fre.pdf).

Date de réussite – Sélectionnez la date à laquelle le cours a été réussi.

Note – Saisissez un maximum de trois (3) caractères numériques, par exemple « 079 », ou l'une des valeurs suivantes : EQV, ALT, N/A ou I. (Ces valeurs doivent être en lettres majuscules.)

Type de note – Sélectionnez **Actuelle**, **Finale**, **Mi-session**, ou **Projetée**.

Crédit – Saisissez un seul caractère numérique, par exemple « 1 ».

Statut du cours – Sélectionnez Aucun crédit[, Répété](#page-17-0) ou Retrait. Si aucune valeur ne s'applique, laissez le champ vide. Nota : La valeur du crédit doit être zéro.

Type de livraison – Sélectionnez Cours du jour, Cours du soir, Cours d'été, Correspondance ou

Autre. (En règle générale, Autre est utilisé pour les cours qui sont livrés en ligne).

Type de cours – Sélectionnez Régulier, Coop (externe) ou Coop (interne).

Code Mident – Saisissez le code Mident de l'école où le cours a été ou est actuellement donné.

3. Vous pouvez également ajouter des notes en cochant les cases appropriées. Par exemple, si le cours que vous ajoutez est Coop, cochez la case **Formation coopérative**.

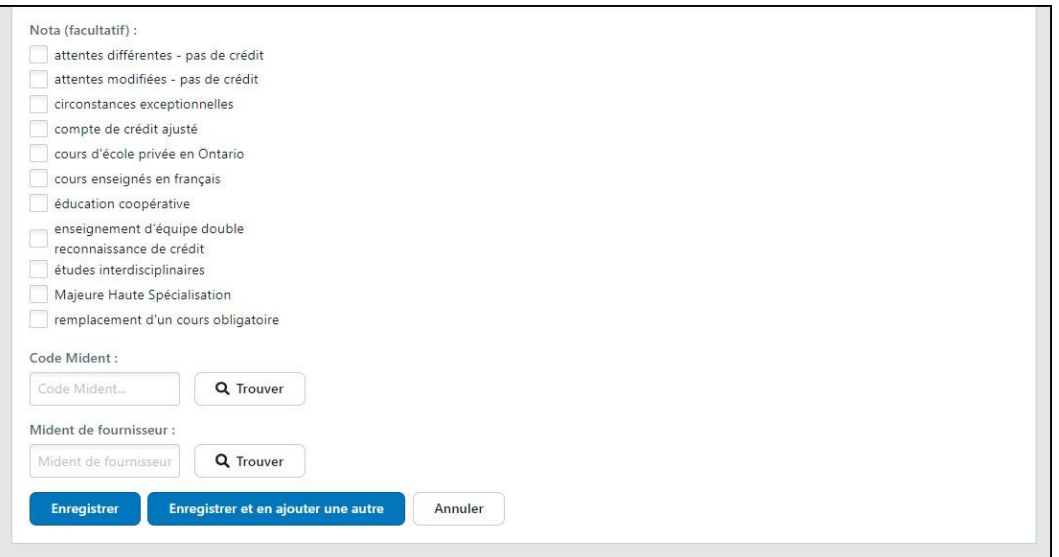

4. Cliquez sur **Enregistrer**.

Nota : Pour ajouter plusieurs cours de manière séquentielle, sélectionnez **Enregistrer et en ajouter un autre**.

# <span id="page-16-0"></span>**Éditer les données scolaires**

1. Dans la section « Documents justificatifs », sélectionnez **Afficher le dossier scolaire d'une école secondaire de l'Ontario**.

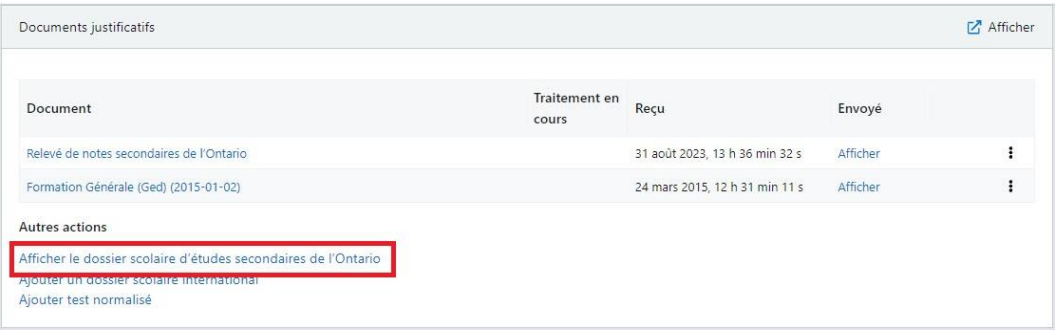

2. Pour éditer l'information relative à un cours, sélectionnez le crayon.

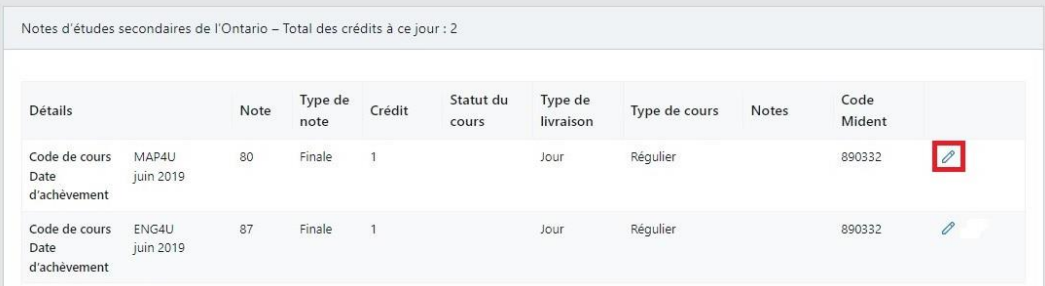

3. Apportez les modifications nécessaires; puis cliquez sur **Enregistrer**.

Veuillez noter que vous ne pouvez modifier le **Code du cours**, sa **Date de réussite** ou le **Type de livraison**. Si vous souhaitez mettre à jour l'un de ces champs, vous devez supprimer l'enregistrement existant et ajouter de nouveau le cours. Pour plus d'information sur la suppression de cours existants, prière de consulter la page [Supprimer un cours.](#page-18-0)

#### <span id="page-16-1"></span>**Cours en double**

Il peut arriver, à l'occasion, que le même code de cours soit affiché deux fois dans le dossier d'une ou d'un élève. Cela survient lorsque plus d'une instance d'un code de cours est transmise, chacune comprenant des renseignements comportant de légères différences.

Voici un exemple d'un cours ayant « Cours du jour » comme Type de livraison dans un premier temps, et « Autre » dans un deuxième temps. Le code du cours, la date de réussite, la note et la valeur des crédits sont par ailleurs tous identiques.

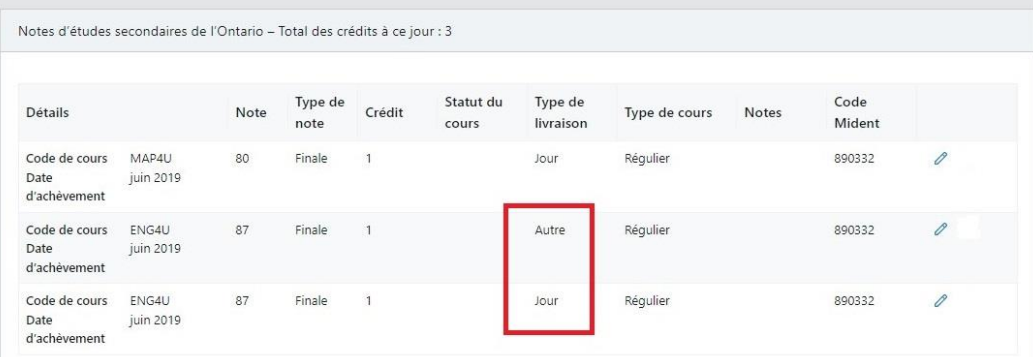

Pour corriger ce problème, vous devez retirer le cours en double du fichier de données, puis soumettre de nouveau le fichier. Ceci permet d'assurer la transmission des cours en double comme étant des valeurs supprimées, ce qui résout ainsi le problème.

À noter que ce problème d'affichage n'aura aucune incidence négative sur les candidates et candidats, puisque les collèges éliminent les cours en double.

Si vous ne savez pas trop comment effectuer les modifications nécessaires, veuillez alors obtenir de l'aide auprès de votre conseil scolaire, de votre fournisseur ou de votre service d'informatique interne.

### <span id="page-17-0"></span>**Ajouter un cours répété**

L'ajout d'un cours répété peut se faire de deux façons différentes.

Si la première tentative de réussite du cours s'est soldée par un échec, veuillez ne pas sélectionner le statut de cours Répété. Voici un exemple :

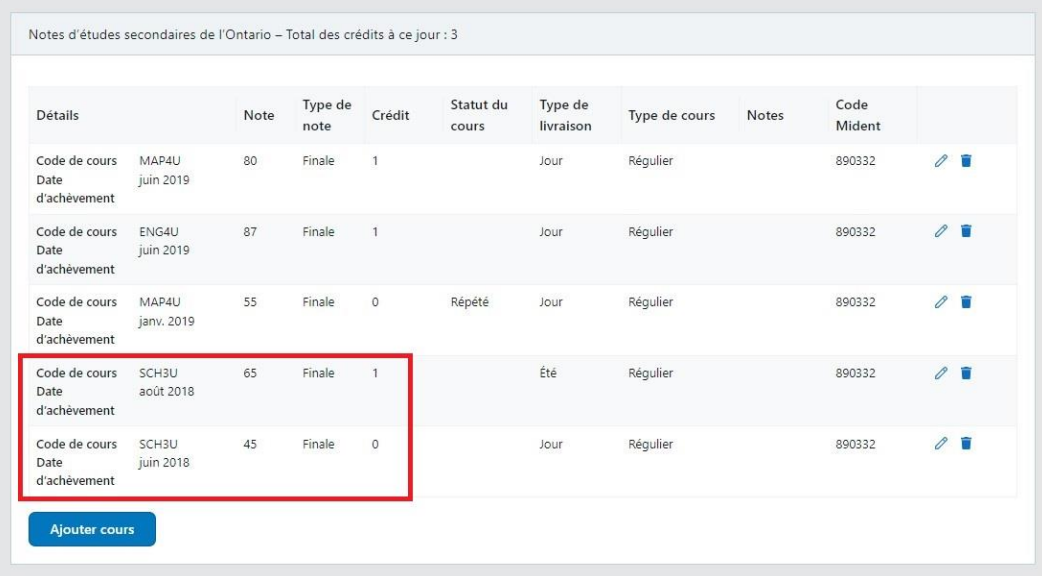

Étant donné que la première tentative de réussite du cours SCH3U s'est soldée par une note d'échec, ce dernier n'est pas noté comme étant **Répété**.

Si la première tentative de réussite du cours a une note de passage, sélectionnez le statut Répété pour la tentative ayant la note la plus basse. Voici un exemple :

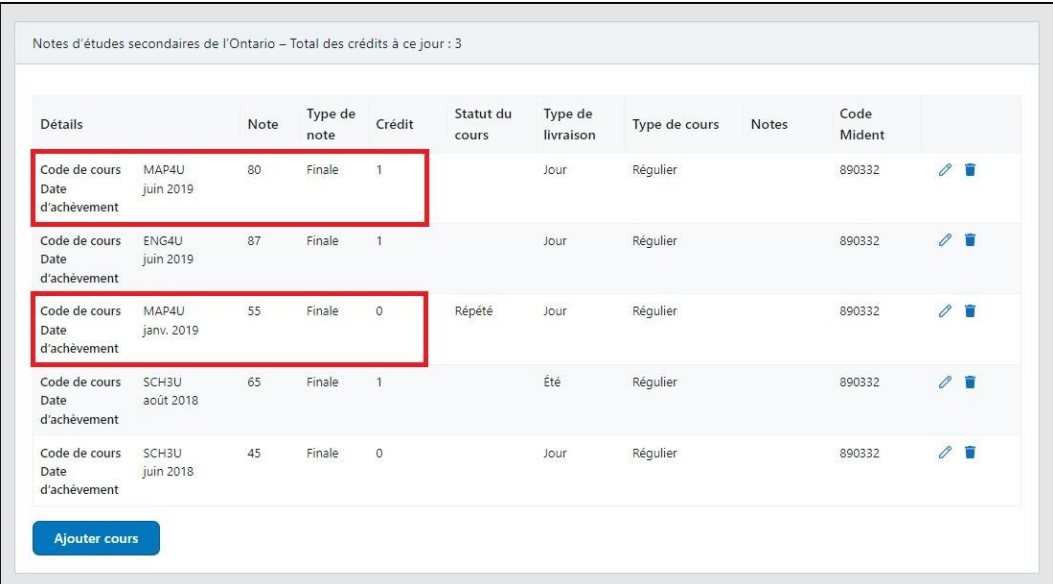

Puisque l'élève a obtenu une note de passage à sa première tentative de réussite du cours MAP4U, cette instance prend le statut **Répété**.

### <span id="page-18-0"></span>**Supprimer un cours**

Vous pouvez supprimer un cours ayant l'un des types de note suivants :

- Actuelle
- Mi-session
- Projetée

Vous ne pouvez pas supprimer les notes de type Finale du dossier d'une ou d'un élève. Toutefois, vous pouvez retirer une note de type Finale en y ajoutant la valeur corrigée dans le prochain fichier que vous nous enverrez.

Si vous ne savez pas trop comment effectuer les modifications nécessaires, veuillez alors obtenir de l'aide auprès de votre conseil scolaire, de votre fournisseur ou de votre service interne d'informatique.

# <span id="page-19-0"></span>**SGéRN**

Le SGéRN est le Système de gestion électronique des relevés de notes utilisé par OCAS pour gérer la procédure de demande de relevés de notes.

Les demandes d'accès au SGéRN sont traitées dans un délai de 24 à 48 heures.

Pour obtenir des renseignements détaillés sur le SGéRN, consultez le Guide d'utilisation du SGéRN et la vidéo instructive du SGéRN, lesquels documents se retrouvent dans la page Ressources pour les [partenaires des écoles secondaires.](https://www.ocas.ca/soutien/conseillers-en-orientation/foire-aux-questions)

# <span id="page-19-1"></span>**Téléverser les notes**

Lorsque vous téléversez un fichier de notes dans le Portail des partenaires, les notes seront ajoutées automatiquement aux comptes correspondants. Ce processus se fait tous les jours, à 4 h et à 16 h.

Si les renseignements dans le compte de la candidate ou du candidat ne correspondent pas à ceux du fichier OST, les notes ne s'affichent pas alors dans son compte. Il peut s'agir d'une disparité au sujet du nom, de la date de naissance ou des études déclarées.

Pour téléverser un fichier :

1. Dans le panneau de navigation, développez Gestion des candidates et candidats, sélectionnez Téléverser un fichier de notes scolaires, puis sélectionnez Téléverser fichier.

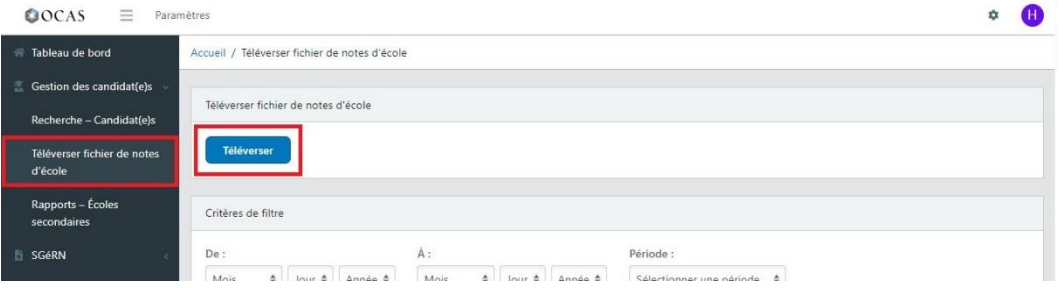

2. Dans la boîte de dialogue **Téléverser fichier de notes secondaires**, sélectionnez l'option **Sélectionnez un fichier à téléverser** ou glissez-déposez le fichier dans la boîte.

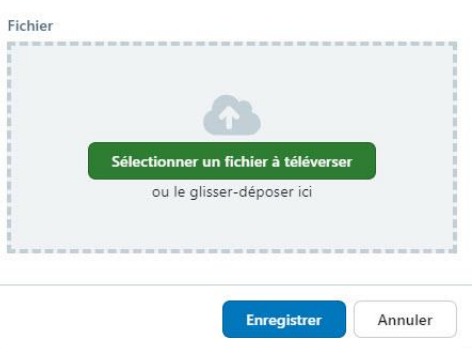

Téléverser fichier de notes d'école ×

3. Dans la section **Téléversement - Historique**, sous **Statut du fichier**, assurez-vous que le fichier a été téléversé avec succès.

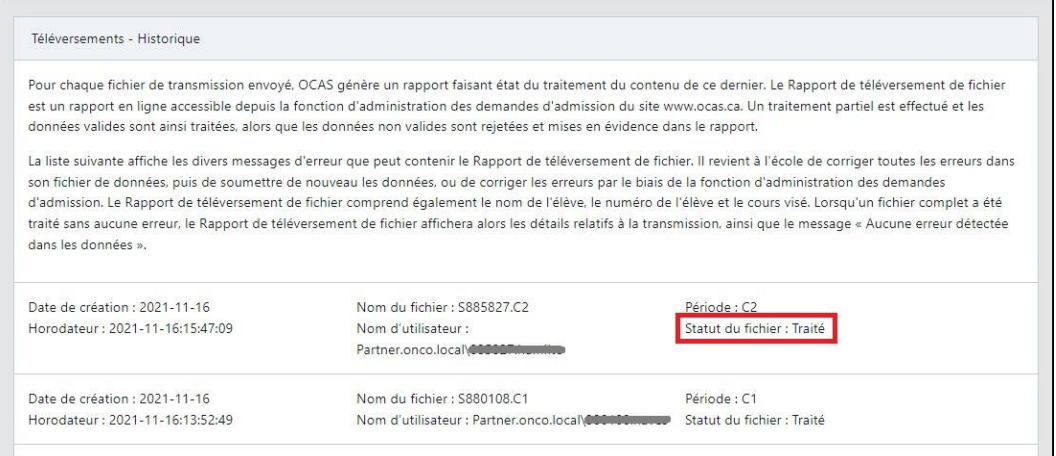

4. Pour afficher les détails relatifs au téléversement, sélectionnez l'entrée la plus récente dans la liste.

La section **Erreurs de transmission** affiche les dossiers d'élève pour lesquels des erreurs ont été générées lors du téléversement du fichier.

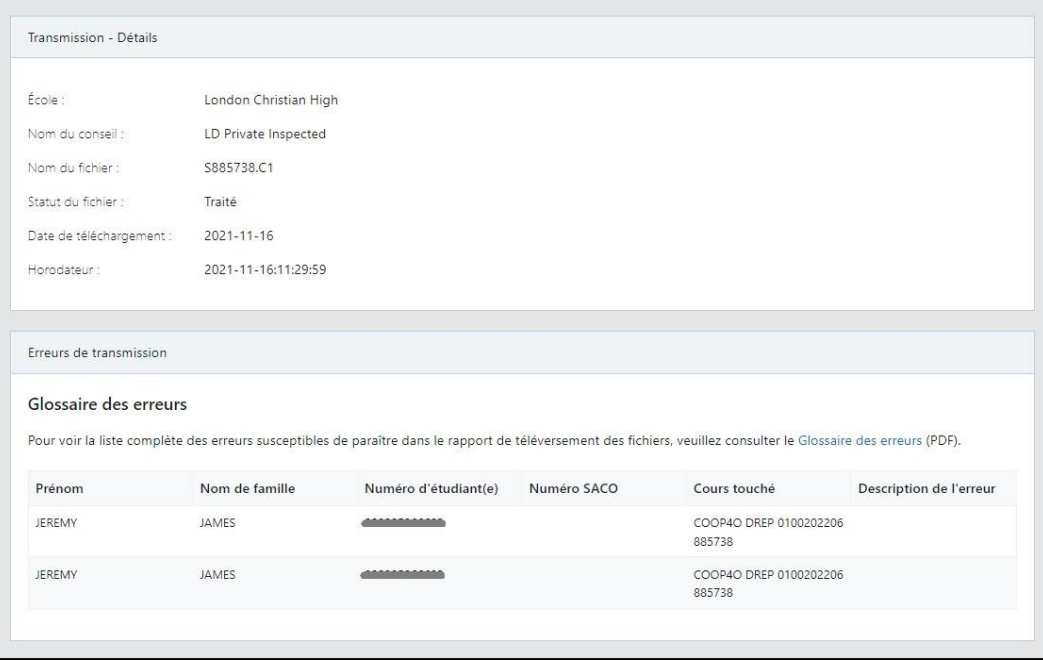

5. Si le téléversement a échoué, veuillez alors créer et téléverser un nouveau fichier.

Conseil : Vous pouvez filtrer davantage la liste « Téléversement – Historique » en sélectionnant des critères de filtrage. Par exemple, vous pouvez afficher uniquement les fichiers dont le téléversement a échoué.

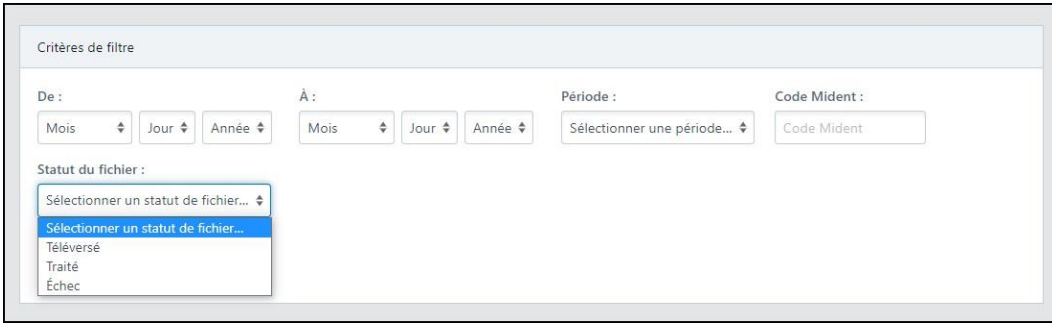

# <span id="page-21-0"></span>**Notes spéciales – Téléchargement d'un fichier OST :**

- Chaque fois qu'un fichier est reçu par OCAS, un courriel de confirmation est envoyé à l'adresse électronique précisée dans l'en-tête du fichier. Il ne s'agit pas nécessairement de la personne qui effectue le téléversement du fichier. Assurez-vous de mettre à jour l'adresse électronique aux fins de notification dans le fichier.
- Il est important que vous corrigiez toutes les erreurs dans le système d'information sur les élèves (SIÉ) de l'école, avant de créer et de téléverser un nouveau fichier à OCAS.
- Si vous avez de la difficulté à corriger les erreurs ou à générer un fichier, veuillez demander de l'aide auprès de votre conseil scolaire, de votre fournisseur ou de votre service d'informatique interne.
- Si vous téléversez un fichier et remarquez que certaines notes n'ont pas automatiquement été ajoutées aux comptes respectifs, vous n'avez pas à effectuer une mise à jour manuelle de chacun. Communiquez avec OCAS par téléphone ou par courriel et demandez-nous d'ajouter les notes pour vous.
- Aux fins de rapport, les enregistrements traités avec succès ne sont PAS affichés dans le rapport de téléversement.
- Pour obtenir des détails au sujet d'un message d'erreur spécifique, veuillez s.v.p. consulter le [Glossaire des messages d'erreur](https://www.ocas.ca/Documents/glossary-errors-fre.pdf), lequel est accessible dans le site Web.
- Pour plus d'information sur le téléversement des notes, veuillez consulter [la section FAQ du](#page-24-1)  [présent guide,](#page-24-1) ou la pag[e Foire aux questions](https://www.ocas.ca/soutien/conseillers-en-orientation/foire-aux-questions) du site Web.

# <span id="page-22-0"></span>**Créer des rapports**

Vous pouvez facilement générer des rapports affichant le statut des demandes d'admission de vos élèves actuels, ou des rapports affichant les programmes collégiaux auxquels ils ont fait demande.

Pour créer un rapport d'école secondaire :

1. Dans le menu de navigation, sélectionnez **Gestion des demandes**, puis **Rapports d'école secondaire**.

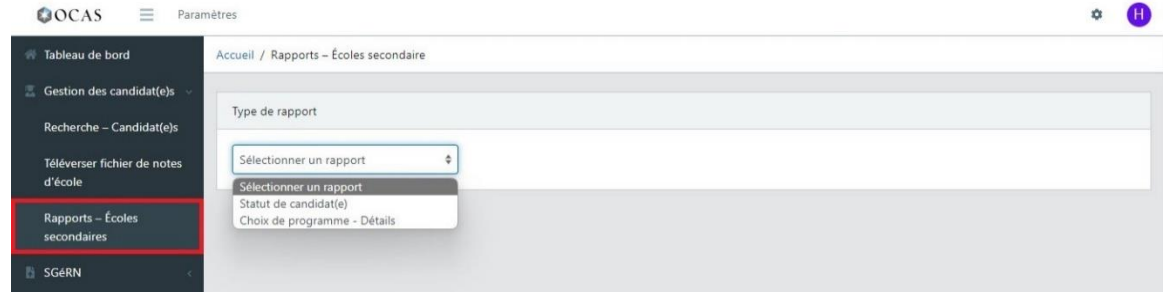

- 2. À la page Rapport d'école secondaire, sélectionnez le type de rapport que vous souhaitez générer.
	- Statut des candidates et candidats Énumère les candidates et candidats (droits payés et non payés) et le statut de leurs notes.
	- Choix de programme Détails Énumère les programmes auxquels chaque élève a fait demande.
- 3. Si vous travaillez avec un conseil scolaire, saisissez le code Mident de l'école pour laquelle vous souhaitez obtenir des rapports.

Si vous travaillez avec une seule école, le champ Code Mident n'est pas affiché.

4. Sélectionnez l'une des options de filtre et l'une des options d'ordre de tri.

#### Options du rapport sur le statut des candidats :

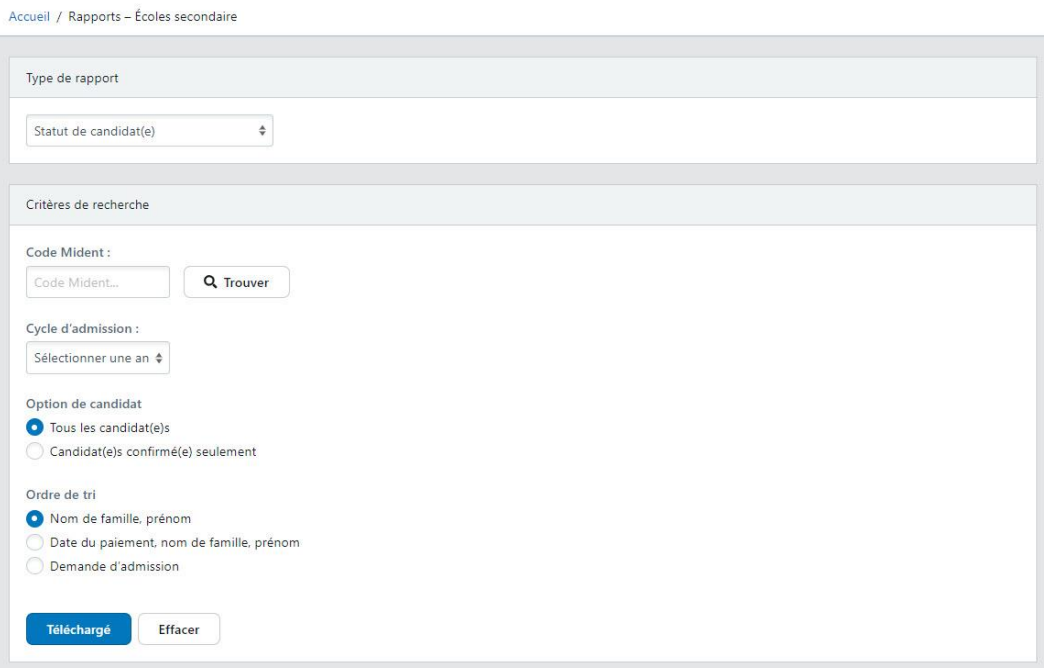

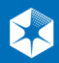

#### Options du rapport Détails des choix de programme :

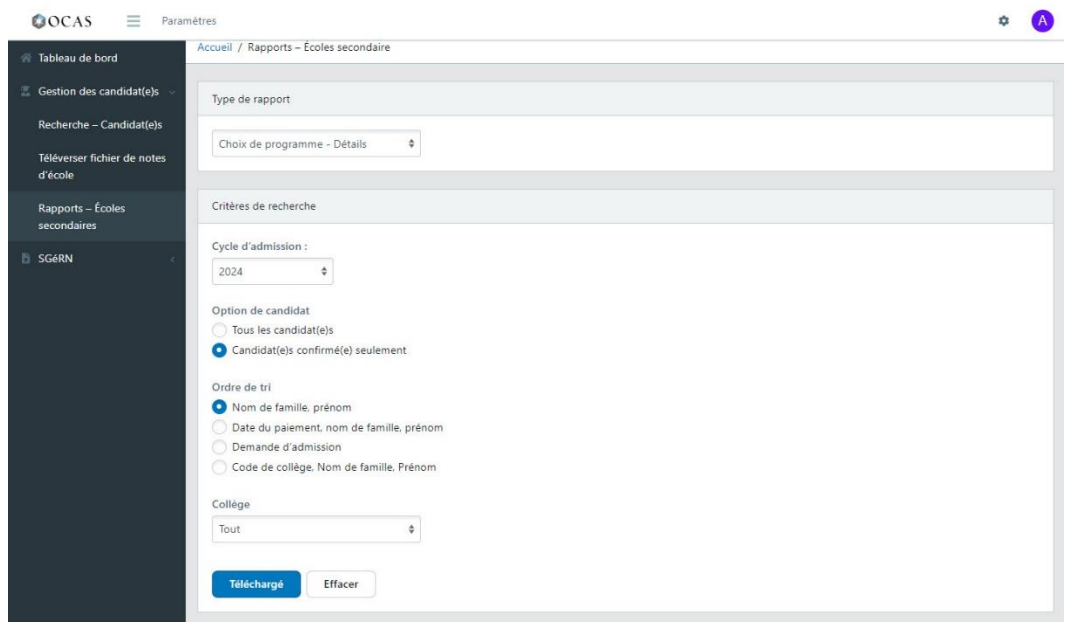

5. Sélectionnez Télécharger.

Un fichier Microsoft Excel XLSX est généré, lequel contient toutes les données correspondant aux critères de rapport que vous avez sélectionnés.

Voici un exemple du rapport Détails des choix de programme sur les candidats confirmés pour une seule école.

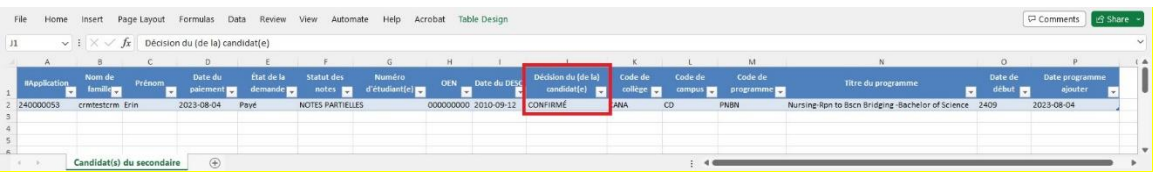

Le statut de la décision de l'offre du candidat est affiché dans la colonne Décision du candidat.

Cet exemple n'inclut qu'un seul candidat. Toutefois, si votre rapport comprend une longue liste de candidats, vous pouvez filtrer et trier les données en sélectionnant la flèche dans les titres des colonnes.

# <span id="page-24-0"></span>**Candidates et candidats étrangers**

Pour faire demande, les élèves provenant de l'étranger doivent accéder à la page [Candidats étrangers.](https://www.ontariocolleges.ca/fr/fais-demande-maintenant/fais-demande-maintenant-candidats-etrangers)

Nota : Ce ne sont pas tous les collèges qui utilisent notre portail pour traiter les demandes de candidates et candidats étrangers; les liens dans cette page redirigeront les élèves à la demande d'admission appropriée pour chaque collège.

Pour les étudiants étrangers actuellement inscrits dans votre établissement, les notes transmises dans les fichiers de notes de l'établissement ne seront pas fusionnées dans leur dossier de candidature, sauf s'ils ont déposé leur candidature à l'aide de l'application nationale. Le fichier de notes visent uniquement les demandes de candidates et candidats canadiens.

Si les élèves de l'étranger ne savent pas trop comment soumettre leurs documents justificatifs, elles ou ils peuvent alor[s contacter les collèges](https://www.ontariocolleges.ca/fr/les-colleges/contacter-les-colleges) auxquels elles ou ils font demande.

# <span id="page-24-1"></span>**Foire aux questions (FAQ)**

Voici les réponses à quelques questions que vous pourriez vous poser sur l'utilisation du Portail des partenaires. Pour une liste à jour, rendez-vous à la page de ressources des [Partenaires des écoles](https://www.ocas.ca/soutien/conseillers-en-orientation/foire-aux-questions) [secondaires](https://www.ocas.ca/soutien/conseillers-en-orientation/foire-aux-questions) dans ocas.ca.

#### **Combien de temps faut-il compter avant que les notes de mes élèves ne s'affichent dans leur compte?**

Le processus d'ajout des notes est effectué sur une base quotidienne, soit à 4 h et à 16 h. Lorsqu'un fichier est téléchargé avec succès sur le Portail des partenaires, les notes sont fusionnées dans les comptes correspondants 24 à 48 heures après le téléchargement du fichier.

#### **Pourquoi les notes d'un(e) élève ne s'affichent-t-elles pas dans son compte, et ce, même si elles y ont déjà été téléversées?**

Lorsqu'un fichier de notes est téléversé vers le Portail des partenaires, le système effectue une recherche initiale afin de déterminer s'il existe une candidate ou un candidat qui correspond aux renseignements compris dans le fichier.

Si le système trouve une entrée correspondante, les notes sont alors ajoutées au compte de l'élève approprié(e) dans collegesdelontario.ca. Si aucun dossier correspondant n'est trouvé lors de la recherche initiale, le système effectuera une autre recherche dès la réception du paiement de la demande.

Voici quelques raisons pouvant expliquer le fait que les notes ne sont pas ajoutées au compte de l'élève :

- Le champ « Prénom » comprend un sobriquet (surnom) ou un nom préféré
- Le champ « Prénom » comprend un deuxième nom
- La mauvaise date de naissance a été sélectionnée
- Un NISO erroné a été saisi dans la page « Études secondaires »
- Le nom de famille au dossier scolaire saisi dans la page « Études secondaires » ne correspond pas à celui du dossier de l'école.

#### **Que peuvent faire les élèves afin de s'assurer que leurs notes soient ajoutées à leur compte collegesdelontario.ca?**

Encouragez vos élèves à saisir correctement leurs renseignements personnels (nom et date de naissance) et leurs études secondaires (y compris leur NISO), au moment de remplir leur demande d'admission.

Si une ou un élève saisit des renseignements erronés, le système n'est pas en mesure d'apparier ses notes à son compte de collegesdelontario.ca.

#### **Pourquoi le rapport de téléversement des fichiers ne comprend-il que certains élèves?**

Le rapport de téléversement des fichiers comprend uniquement les élèves visés par des erreurs lors du téléversement de leurs notes. Le rapport ne comprend pas les élèves dont les notes ont été téléversées avec succès.

#### **Que veulent dire les messages d'erreur dans le rapport de téléversement des fichiers?**

Pour en savoir plus sur les types d'erreurs affichés dans le rapport de téléversement des fichiers, veuillez s.v.p. consulter le [Glossaire des messages d'erreur, lequel est accessible dans le site Web](https://www.ocas.ca/Documents/glossary-errors-fre.pdf).

Toutes les erreurs doivent être corrigées avant de soumettre de nouveau un fichier.

#### **Pourquoi y a-t-il une erreur « Cours et date de réussite en double » dans le rapport de téléversement des fichiers?**

L'erreur « Cours et date de réussite en double » est générée lorsque sont transmis deux cours ayant les mêmes code de cours, date de réussite et type de livraison. Ceci survient habituellement lorsqu'une entrée supprimée et une entrée insérée pour le même cours sont transmises dans le même fichier. Les cours en double ne sont pas ajoutés.

Vous pouvez régler ce problème dans le fichier même. Si vous ne savez pas trop comment effectuer les modifications nécessaires dans le fichier avant de le charger de nouveau, veuillez consulter votre conseil scolaire, votre fournisseur ou votre service interne d'informatique pour obtenir de l'aide.

#### **Qu'arrive-t-il si mon école secondaire ou mon conseil scolaire n'est pas en mesure de soumettre le fichier de données à la date limite?**

Si votre école secondaire ou conseil scolaire n'est pas en mesure de respecter une date limite de transmission, veuillez s.v.p. communiquer avec nous à l'adresse [service@ocas.ca.](mailto:service@ocas.ca) Nous collaborerons avec vous afin d'assurer que les collèges recevrons vos données de manière opportune, et ce, sans incidence sur leurs processus d'admission.

Histoire de permettre une plus grande flexibilité cette année, vous pouvez soumettre les notes aussi tôt et aussi souvent que nécessaire, et ce, tout au long de l'année scolaire.

#### **Les élèves qui fréquentent notre nouvelle école virtuelle devraient-ils indiquer leur école d'attache ou l'école virtuelle dans leur demande d'admission?**

Nous encourageons les élèves qui fréquentent une école virtuelle de déclarer les deux écoles dans la section « Études » de la demande d'admission. Si possible, le fichier de données de l'élève devrait provenir de l'école du jour où l'élève est actuellement inscrit(e).

Au moment de soumettre les données, vous pouvez envoyer les fichiers pour l'école d'attache, en attribuant au cours correspondant le code MIDENT de l'école virtuelle.

#### **Que devrais-je faire si l'école virtuelle ne se trouve pas dans le système d'OCAS?**

Prière de communiquer avec nous à l'adresse [service@ocas.ca;](mailto:service@ocas.ca) nous ajouterons la nouvelle école virtuelle dans notre système.

### <span id="page-26-0"></span>**Ressources**

Vous trouverez de plus amples renseignements au sujet du Portail des partenaires dans la page des [Partenaires des écoles secondaires.](https://www.ocas.ca/soutien/conseillers-en-orientation)

Pour trouver des réponses à certaines de vos questions, veuillez consulter la pag[e Foire aux questions](https://www.ocas.ca/soutien/conseillers-en-orientation/foire-aux-questions) du site Web.

Si vous recherchez quelque chose de spécifique ou si vous rencontrez un problème non urgent, veuillez envoyer une description du problème avec des captures d'écran à [service@ocas.ca.](mailto:service@ocas.ca)

Si vous avez des suggestions sur ce que nous pourrions ajouter, veuillez nous les envoyer à [service@ocas.ca.](mailto:service@ocas.ca)

# <span id="page-26-1"></span>**Rétroaction**

Faites-nous savoir ce que vous pensez de ce guide de l'utilisateur. A-t-il été utile ? Manque-t-il des informations essentielles?

Si vous recherchez quelque chose de spécifique ou si vous avez des suggestions sur ce que nous pourrions ajouter, n'hésitez pas à nous en faire part. Contactez-nous à l'adresse [service@ocas.ca.](mailto:service@ocas.ca)

## <span id="page-26-2"></span>**Connectez-vous avec nous**

facebook.com/ontariocolleges.ca

@ontariocolleges

ontariocolleges.ca

*This document, and all assets related to it, are strictly confidential and are considered the intellectual property of OCAS.* 27